# **HOME-ARP Program Fact Sheet: IDIS for Non-Congregate Shelter (NCS) Activities**

## **Overview**

This HOME-ARP Fact Sheet provides guidance on how participating jurisdictions (PJs) should set up, fund, complete, and report on HOME-ARP Non-Congregate Shelter (NCS) activities in HUD's Integrated Disbursement and Information System (IDIS).

# **Step 1: Setting up the NCS Activity**

A HOME-ARP NCS activity may only be set up in IDIS after the requirements established in [CPD Notice](https://www.hud.gov/sites/dfiles/OCHCO/documents/2021-10cpdn.pdf)  [21-10 \(HOME-ARP Implementing Notice\)](https://www.hud.gov/sites/dfiles/OCHCO/documents/2021-10cpdn.pdf) for commitment to a HOME-ARP NCS project are met through the execution of a legally binding written agreement in accordance with Section VI.E of the HOME-ARP [Implementing Notice.](https://www.hud.gov/sites/dfiles/OCHCO/documents/2021-10cpdn.pdf)

When setting up a HOME-ARP NCS activity on the "Add/Edit Activity" screen, the PJ must associate the activity with a program year (PY) 2021 HOME or 2021 HOME-ARP IDIS Project. The PJ must also ensure that the HOME-ARP checkbox is selected and that the "Non-Congregate Shelter (NCS)" option is selected under the "Activity Category" dropdown menu.

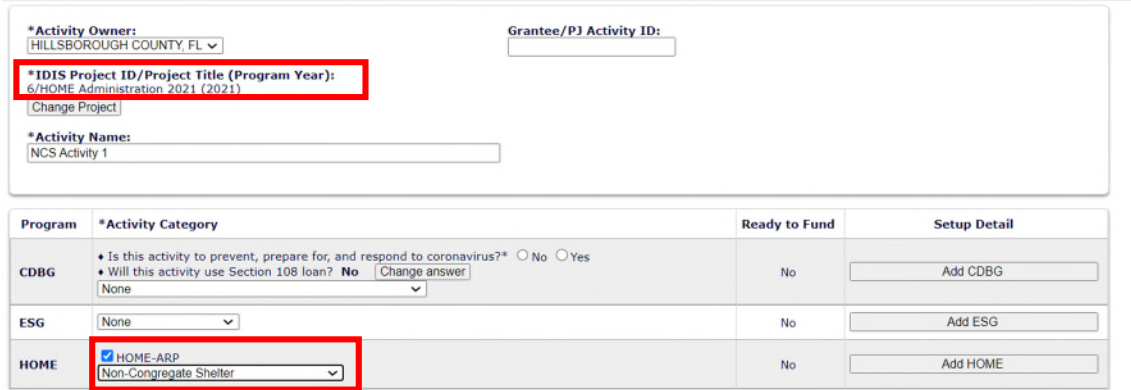

The PJ can then save the activity by clicking on the "Add HOME" button and continue to the "HOME-ARP Setup Detail" screen.

On the "HOME-ARP Setup Detail" screen, the PJ must enter a Written Agreement Execution Date (WAED). The PJ must enter the WAED accurately because the PJ cannot edit the WAED once the activity has been funded.

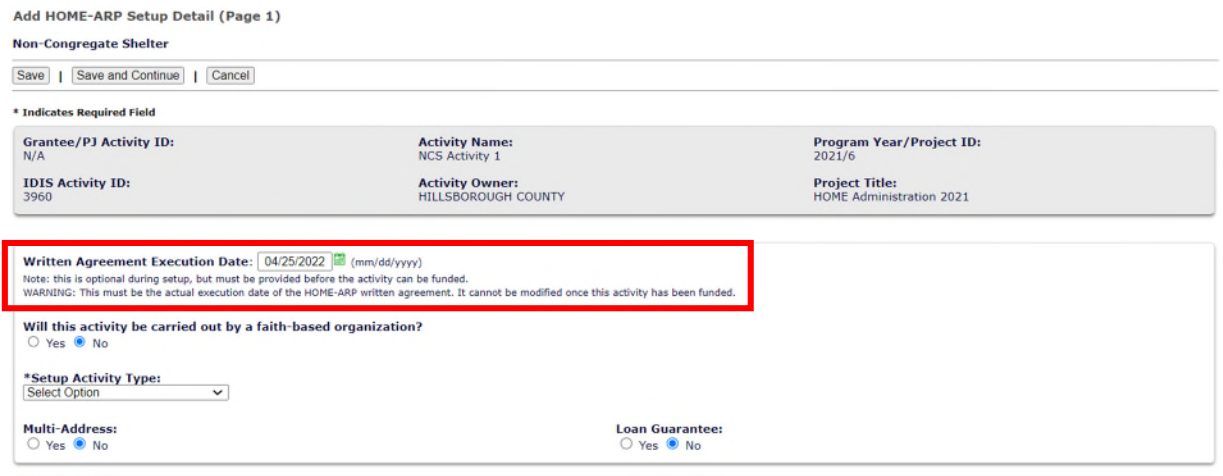

The PJ must select 1 of the 5 eligible HOME-ARP NCS setup activity types: Rehabilitation, New Construction, Acquisition Only, Acquisition and Rehabilitation, or Acquisition and New Construction. In addition, the PJ must enter all remaining required information about the activity in IDIS: the address of the activity, the estimated number of HOME-ARP NCS units, the estimated HOME-ARP cost, and information about the property owner.

# **Step 2: Funding the NCS Activity**

Once the NCS activity is set up, the PJ may fund the activity. When entering the "Funded Amount," the PJ should enter the total amount of HOME-ARP funds committed to the project in the executed written agreement. When funding the HOME-ARP activity, the PJ must select a funding source that has a blue HOME-ARP flag indicator. If there are no funding sources with a blue indicator flag in the "Available Funds" box at the bottom of the screen, the PJ should return to the "Edit Activity" screen to confirm the NCS activity was set up as a HOME-ARP activity.

#### **Activity Funding**

**Edit Activity Funding** 

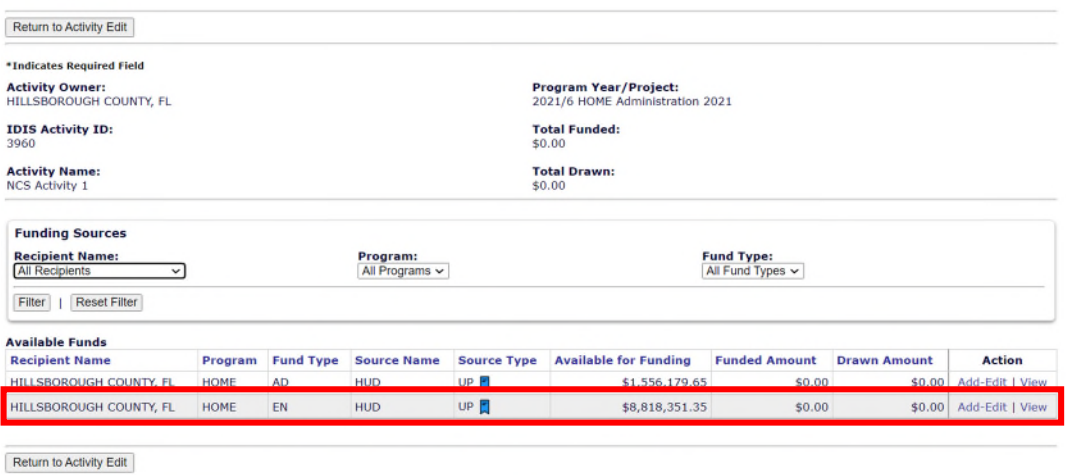

For general information about funding activities, please refer to Chapter 18 of the HOME IDIS Training [Manual for PJs.](https://www.hudexchange.info/sites/onecpd/assets/File/HOME-IDIS-Training-Manual-for-PJs-Chap18.pdf)

#### **Step 3: Drawing Down Funds for the NCS Activity**

The PJ may draw down funds for a HOME-ARP NCS activity only if it has the need to pay an eligible cost. Once the PJ draws down HOME-ARP funds, the funds must be expended for an eligible HOME-ARP cost within 15 days.

For general information about drawing down funds in IDIS, please refer to Chapter 19 of the HOME IDIS [Training Manual for PJs.](https://www.hudexchange.info/sites/onecpd/assets/File/HOME-IDIS-Training-Manual-for-PJs-Chap19.pdf)

### **Step 4: Completing the NCS Activity**

The PJ should change the activity status of a HOME-ARP NCS activity to "Completed" once the project has met the definition of project completion for a [HOME-ARP](https://www.hud.gov/sites/dfiles/OCHCO/documents/2021-10cpdn.pdf) NCS project found in the HOME-ARP [Implementing Notice.](https://www.hud.gov/sites/dfiles/OCHCO/documents/2021-10cpdn.pdf)

To complete the NCS activity, IDIS requires the PJ to enter the total number of completed NCS units, the total number of HOME-ARP assisted NCS units, and all costs associated with the NCS activity. IDIS does not require the PJ to enter demographic data on beneficiaries for NCS activities, unless the activity is converted to permanent affordable housing. If an NCS activity is converted to permanent affordable housing, IDIS will require the PJ to enter beneficiary data when the PJ reports on the conversion status of the completed activity in the system.

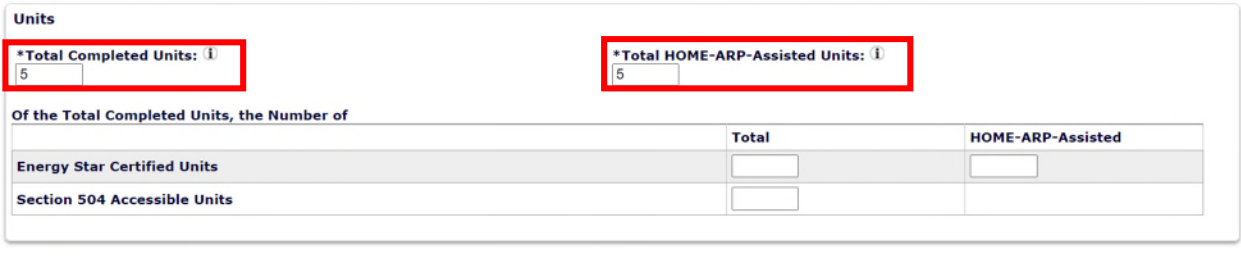

#### **Restricted Use Period**

If you are imposing a restricted use period that is longer than the regulatory minimum, enter the total years (HOME minimum + additional) of restricted use.

**Total Restricted Use Period:**  $\hat{1}$ 

Save | Save and Continue | Cancel

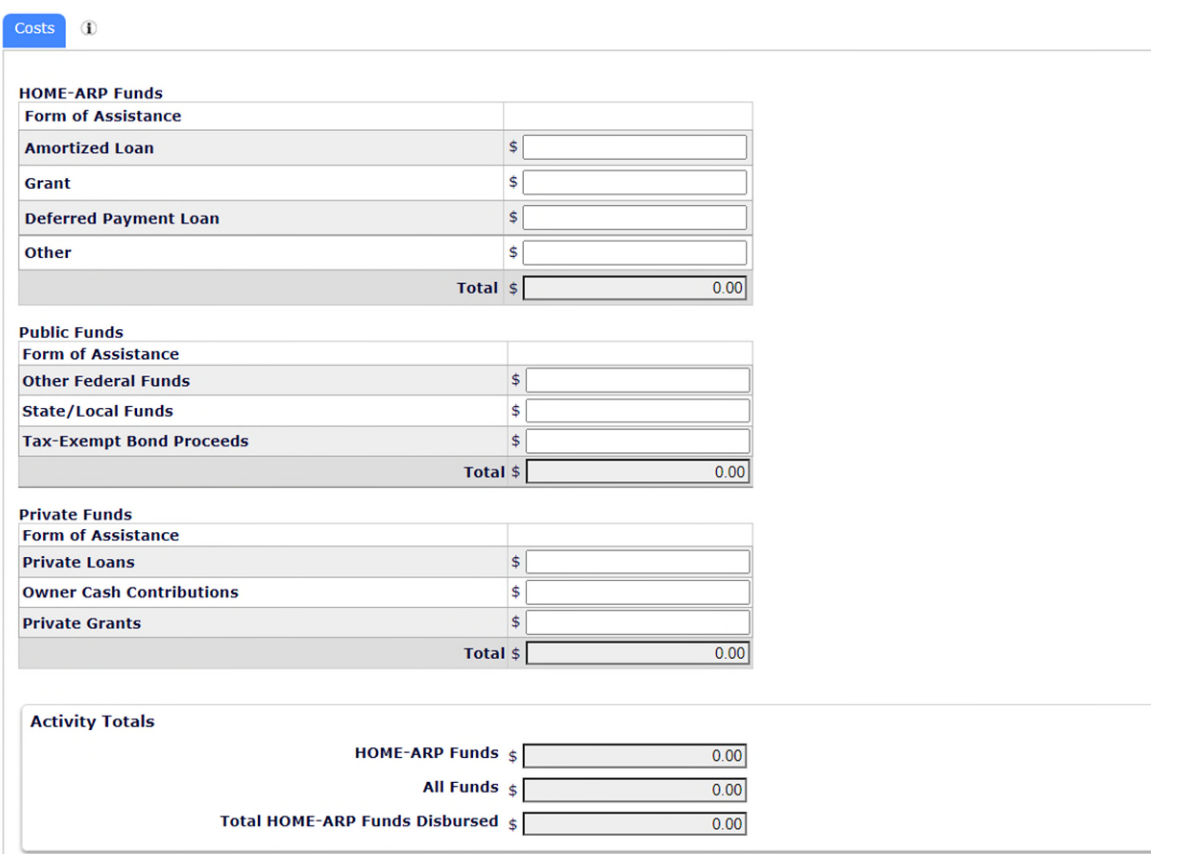

# **Step 5: Reporting on the Conversion Status of a Completed NCS Activity**

Section VI.E.11 of the **HOME-ARP Implementing Notice requires the PJ** to report the disposition of any HOME-ARP-assisted NCS activities that are converted to another eligible use at the time of conversion. IDIS will prompt the PJ to report on the status of all completed NCS activities annually, until the end of the restricted use period. One year after the completion of the NCS activity, based on the activity's completion date, the PJ will be alerted with a pop-up message at IDIS login.

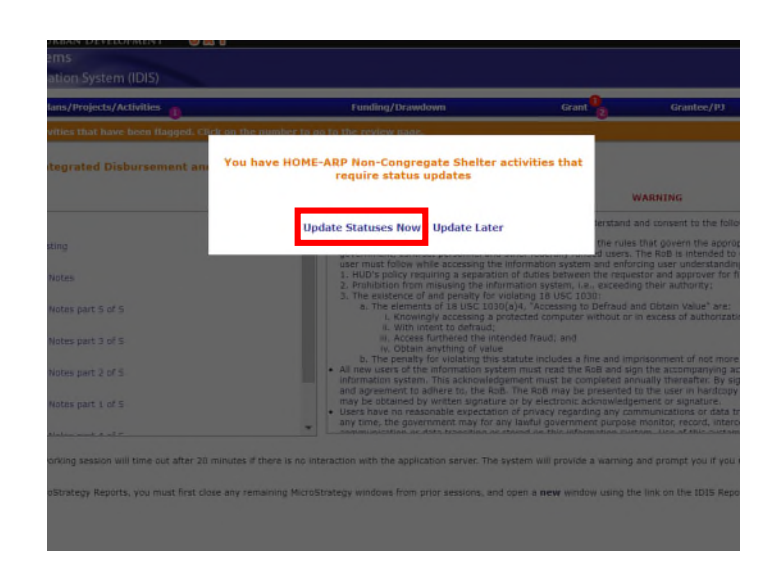

If the PJ selects the "Update Statuses Now" link, the PJ will be directed to the "Review Activities" screen to view details of its completed NCS activities. Selecting the "Update Later" link will remove the pop-up message until the next time the PJ logs into IDIS.

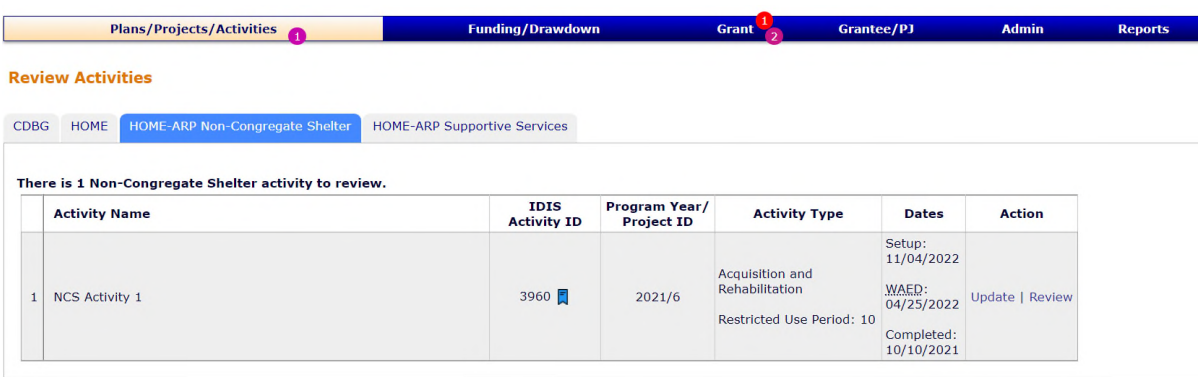

The PJ may also navigate to the "Review Activities" screen by selecting the "Review" link, under the "Activity" subheading on the left-hand side of the screen from the Plans/Projects/Activities tab, and then clicking on the "HOME-ARP Non-Congregate Shelter" tab.

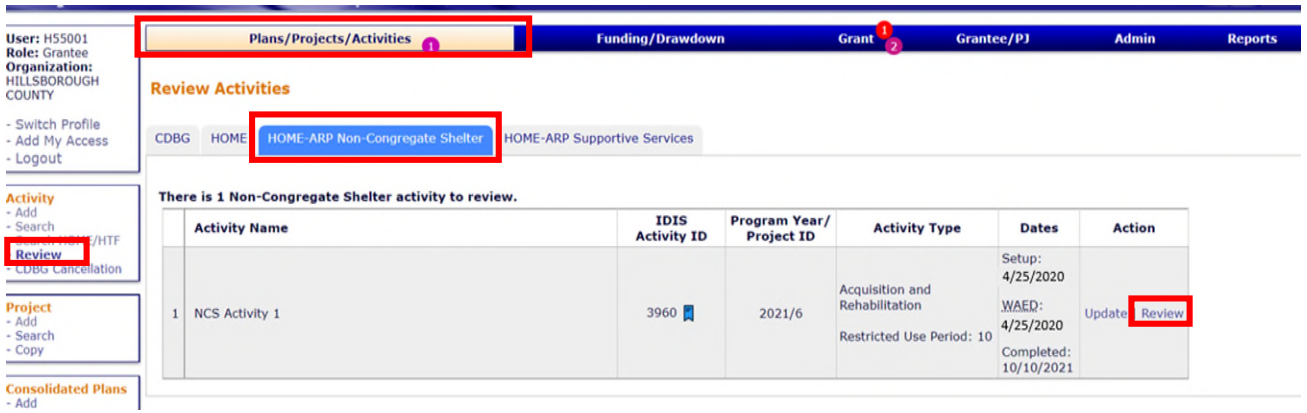

The "Review Activities" screen identifies all NCS activities that have been completed for at least one year. The PJ should select "Update" under the "Action" column to navigate to that NCS activity's "Annual Status Update" screen where it can provide the current status of the NCS activity.

On the "Annual Status Update" screen, the PJ can select from five possible status options in the "Specify the Current Status" box at the bottom of the screen.

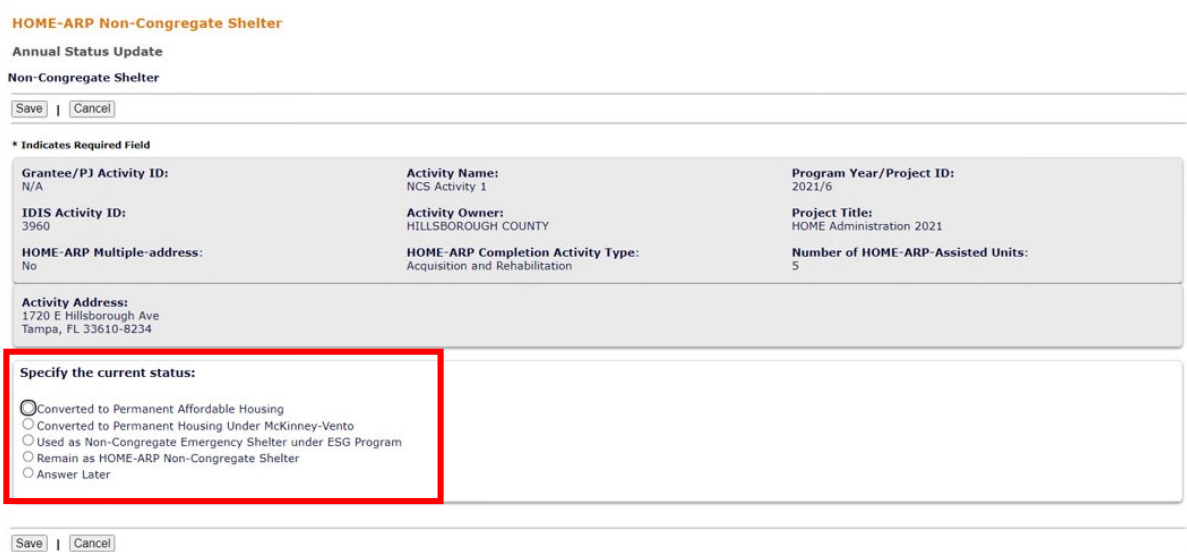

# **Status Option 1: Converted to Permanent Affordable Housing**

If the PJ selects "Converted to Permanent Affordable Housing," it will be required to enter the "Date of Rental Written Agreement." The PJ should enter the date the rental written agreement was executed, this date cannot be on or before the date of the original written agreement date of the completed NCS activity.

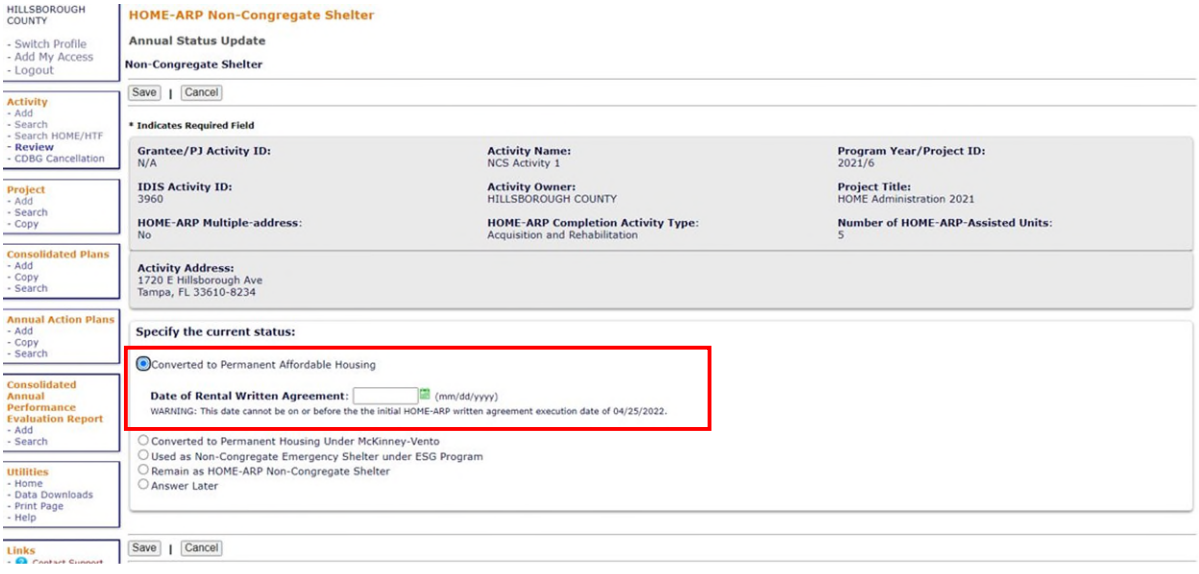

After the PJ enters and saves the date of the executed rental written agreement, the PJ will be taken to a separate screen to enter demographic data on the qualifying households occupying the permanent affordable housing. Once the PJ enters this beneficiary data, it will no longer be asked to provide annual status updates about this converted NCS activity in IDIS.

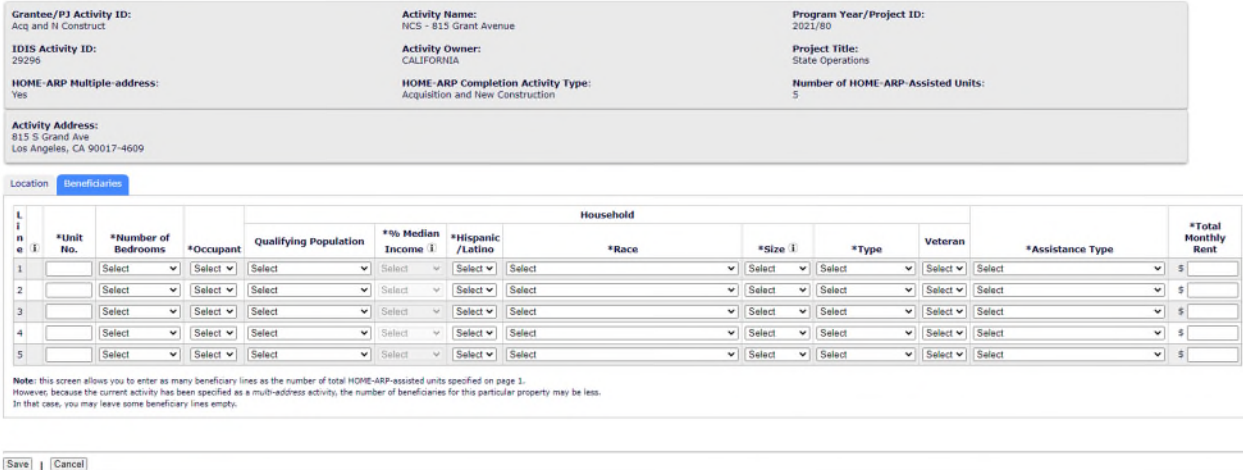

### **Status Option 2: Converted to Permanent Housing Under McKinney-Vento**

The [HOME-ARP Notice](https://www.hud.gov/sites/dfiles/OCHCO/documents/2021-10cpdn.pdf) authorizes PJs to convert HOME-ARP NCS units to permanent housing under McKinney-Vento, to house and serve homeless and chronically homeless individuals and families, as defined i[n subtitle C of title IV of McKinney-Vento.](https://www.hud.gov/sites/documents/HAAA_HEARTH.PDF) If the PJ selects "Converted to Permanent Housing Under McKinney-Vento," the PJ will be required to enter the "Date of Written Agreement." The PJ should enter the date the written agreement to convert the NCS unit(s) to permanent housing under

McKinney-Vento was executed. This date cannot be on or before the date of the original written agreement date of the completed NCS activity. Once the PJ enters this date, it will no longer be asked to provide annual status updates about this converted NCS activity in IDIS.

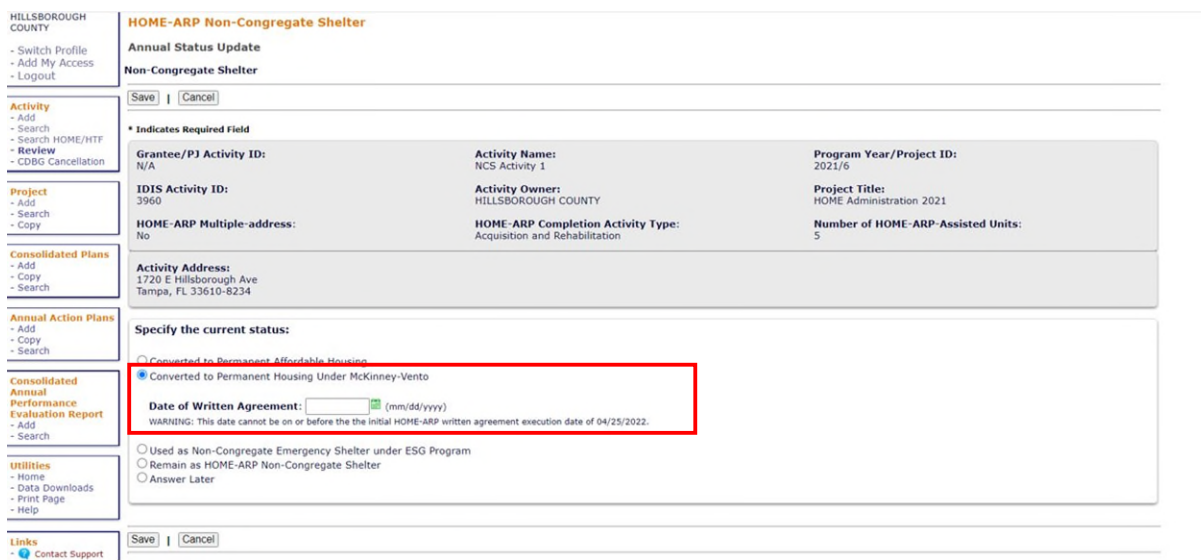

### **Status Option 3: Used as Non-Congregate Emergency Shelter under ESG Program**

If the PJ selects "Used as Non-Congregate Emergency Shelter under ESG Program," the PJ must enter the HESG shelter IDIS activity ID that is associated with the completed NCS activity. The HESG shelter IDIS activity ID entered must be an existing HESG activity in "Open" status. When this option is selected, the PJ will be asked to provide a status update on this NCS activity the following year, and each year after, until the end of the restricted use period, as established in th[e HOME-ARP Implementing Notice.](https://www.hud.gov/sites/dfiles/OCHCO/documents/2021-10cpdn.pdf)

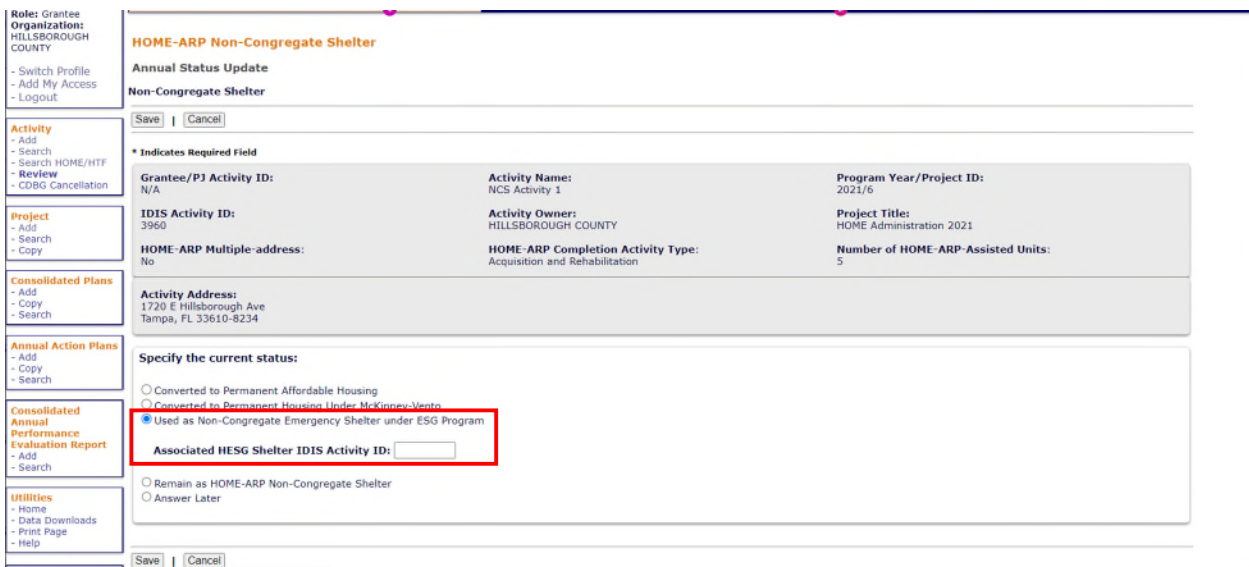

# **Status Option 4: Remain as HOME-ARP Non-Congregate Shelter**

If the PJ selects "Remain as HOME-ARP Non-Congregate Shelter," no additional information is required. When this option is selected, the PJ will be asked to provide a status update on this NCS activity the following year, and each year after, until the end of the restricted use period, as established in the [HOME-ARP Implementing Notice.](https://www.hud.gov/sites/dfiles/OCHCO/documents/2021-10cpdn.pdf)

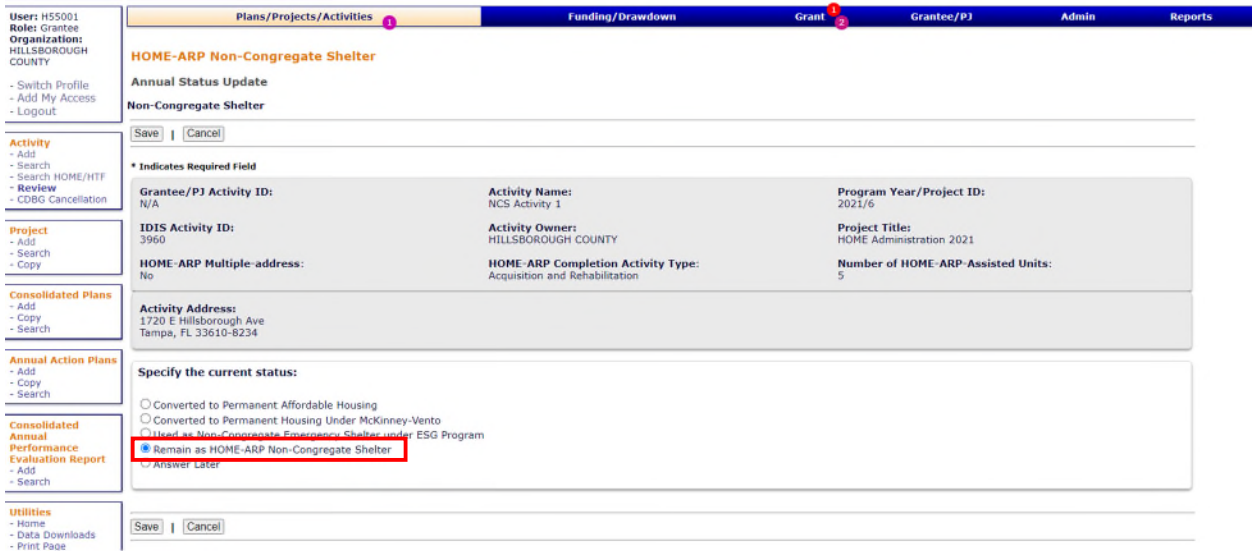

### **Status Option 5: Answer Later**

If the PJ selects "Answer Later," it will continue receiving a pop-up message at each IDIS login, prompting the PJ to provide an annual status update for the completed NCS activity. This pop-up message will continue to appear at login until the activity status is submitted, or until the end of the restricted use period for the NCS activity.

### **Questions:**

If you have questions about HOME-ARP NCS activities in IDIS, you should direct them to your CPD Representative in your local HUD Field Office or send a message to [HOMEARP@hud.gov.](mailto:HOMEARP@hud.gov)